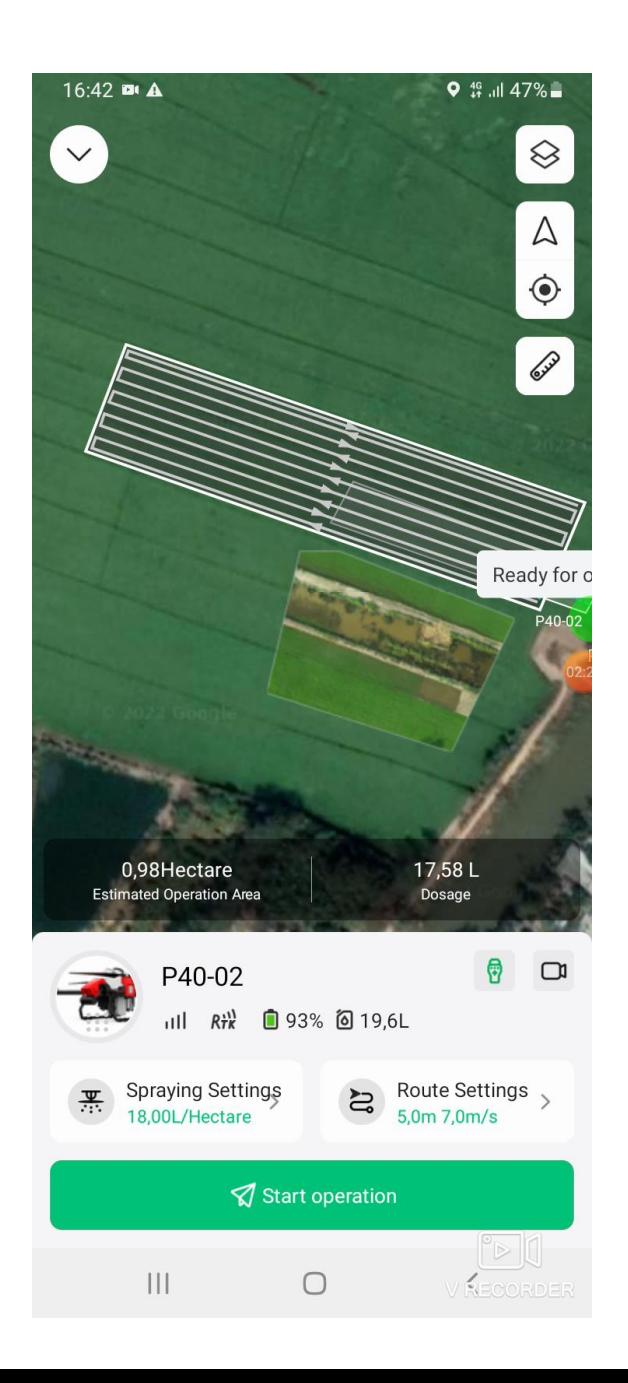

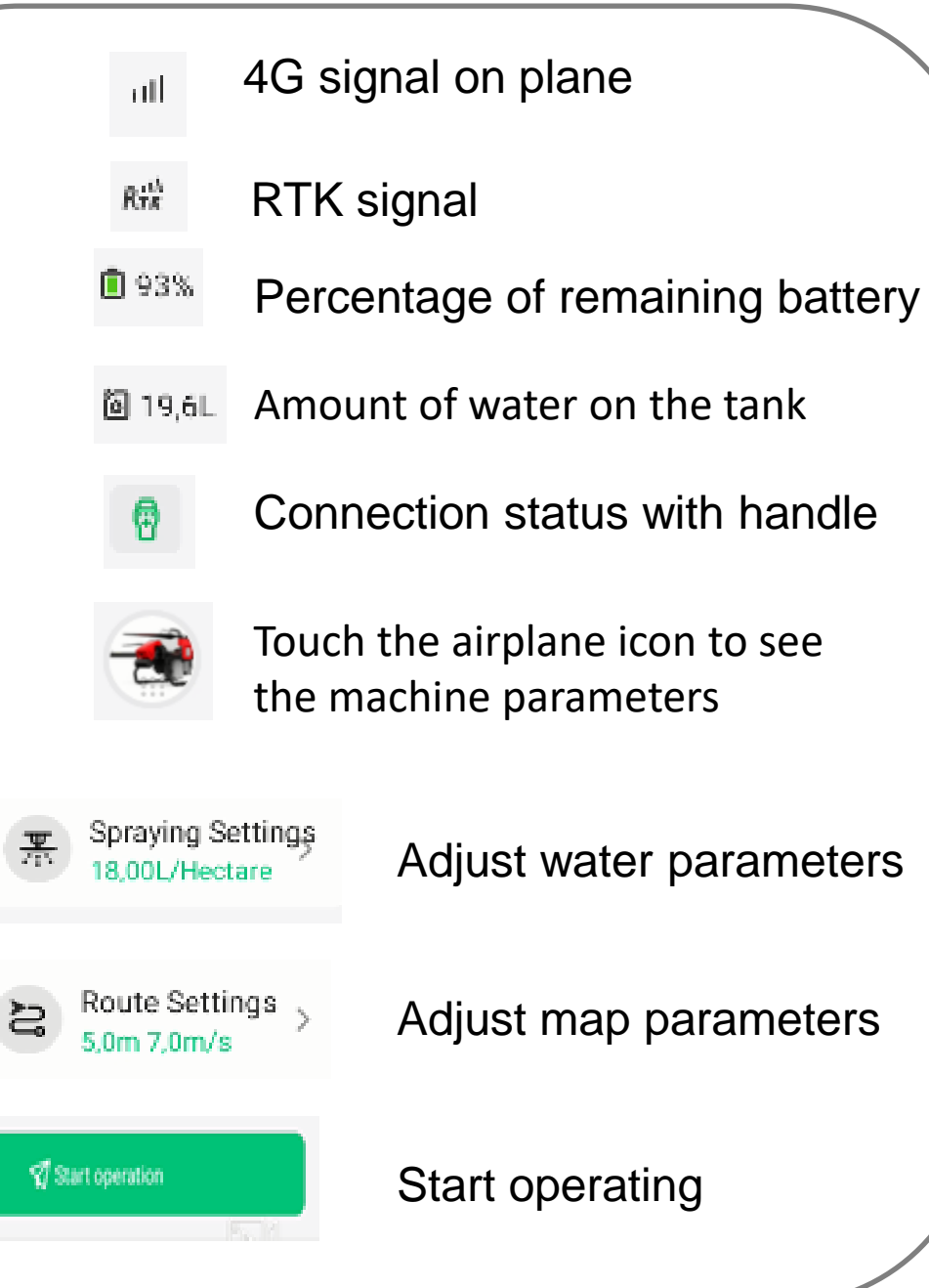

# **CONNECTING RTK STATION FOR AIRLINES**

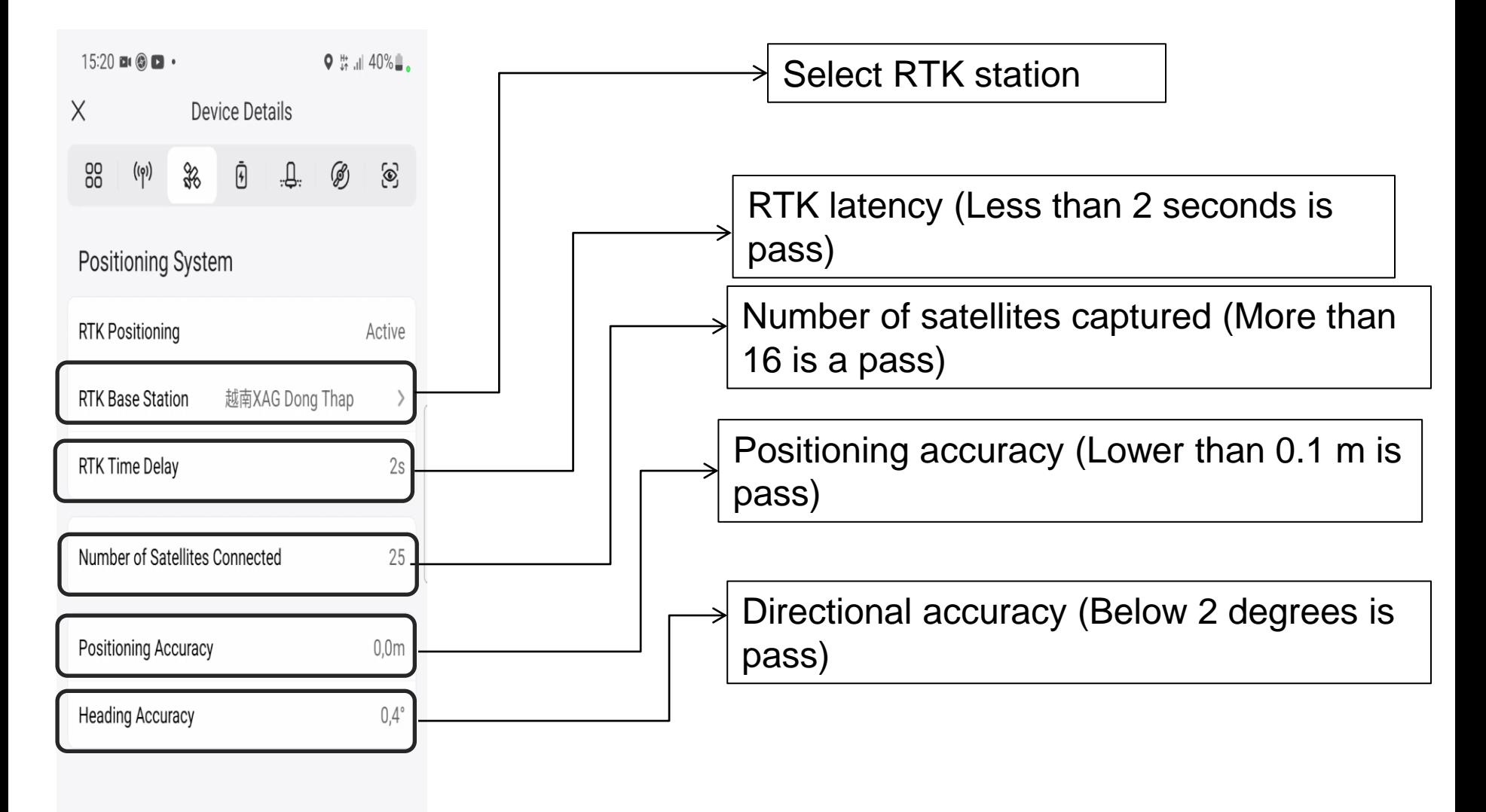

#### **CONNECTING RTK STATION FOR AIRLINES**

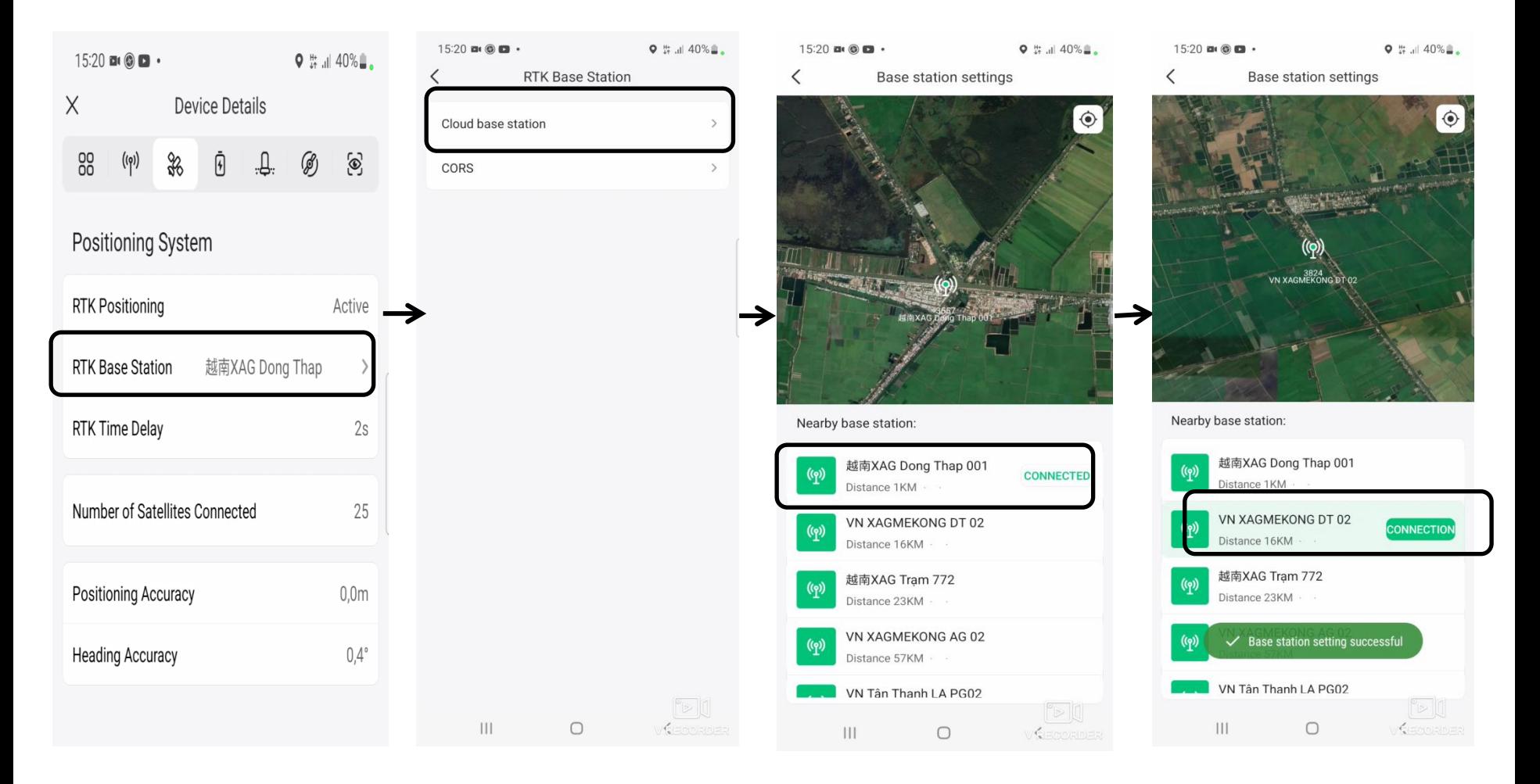

# **BATTERY SPECIFICATION**

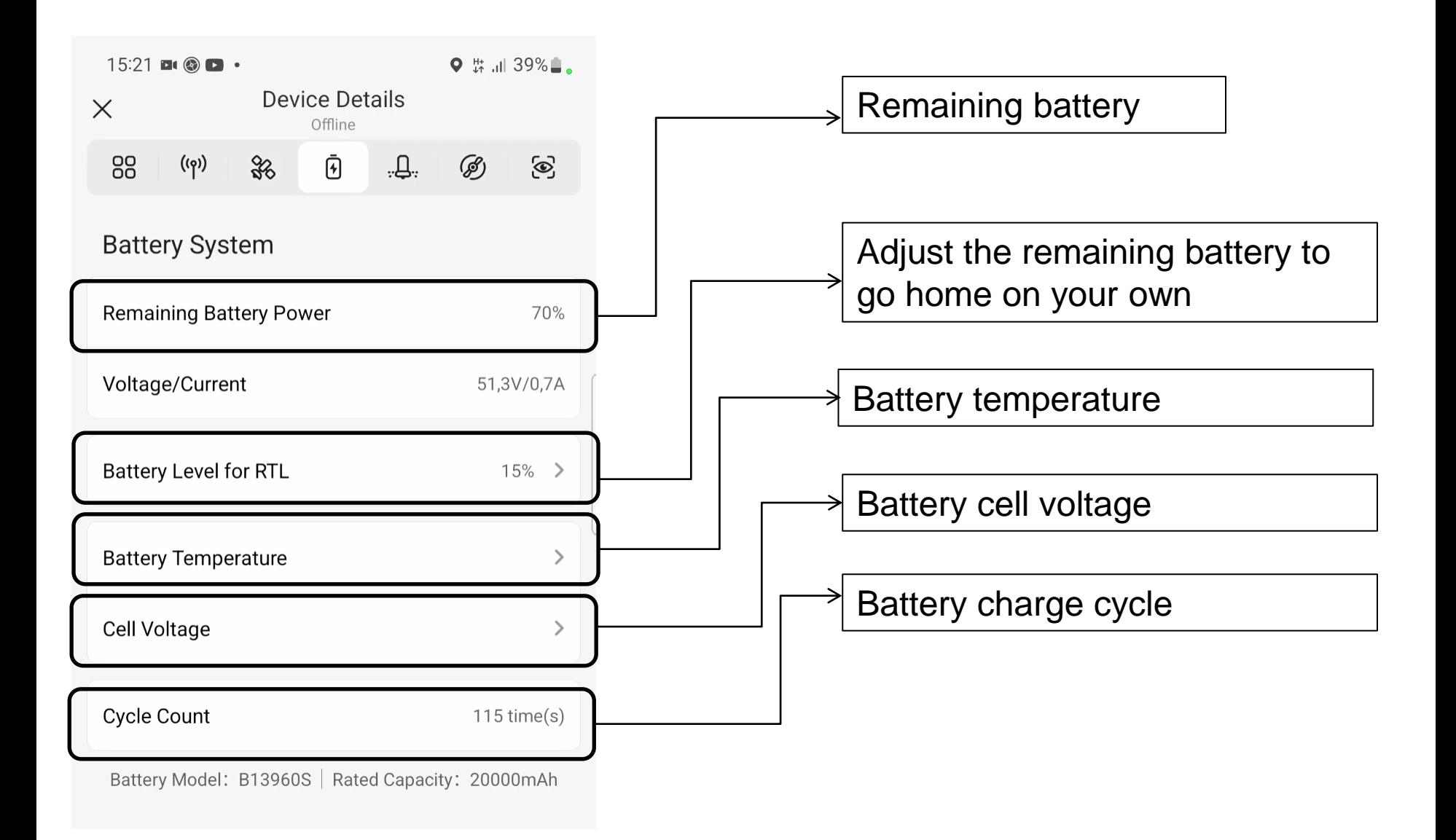

## **BATTERY SPECIFICATION**

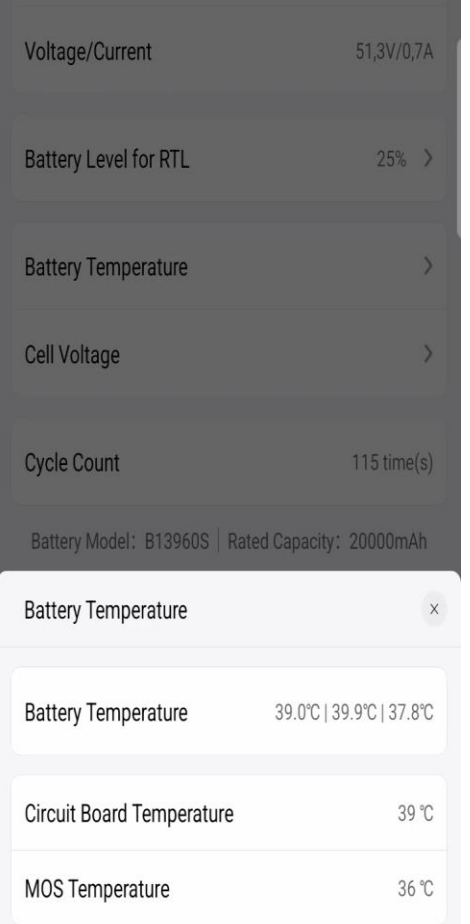

The temperature of the battery should not exceed 45 degrees Celsius.

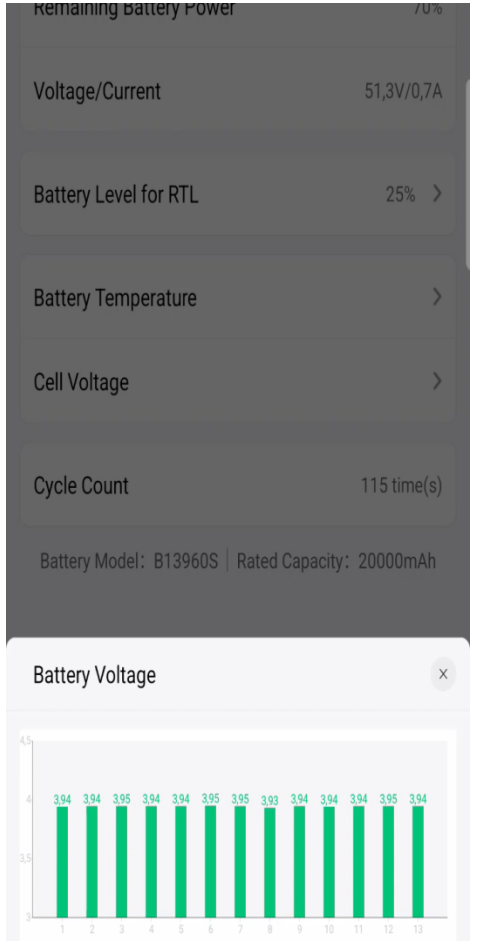

The battery cells shown in blue are normal

Do not operate the machine when the battery temperature is over 45 degrees Celsius. Put the battery in the charging box to soak the battery for about 30 minutes to reduce the battery's temperature (do not soak the battery for more than 60 minutes or the battery will be soaked in water, causing battery damage). .When you see any cell with yellow or red color, stop the machine and notify technical support staff.

# **WINDOWS MOTOR SYSTEM**

#### **Attention:**

The difference in rotation between the motors does not exceed 50 units.

Motor temperature should not exceed 90 degrees Celsius

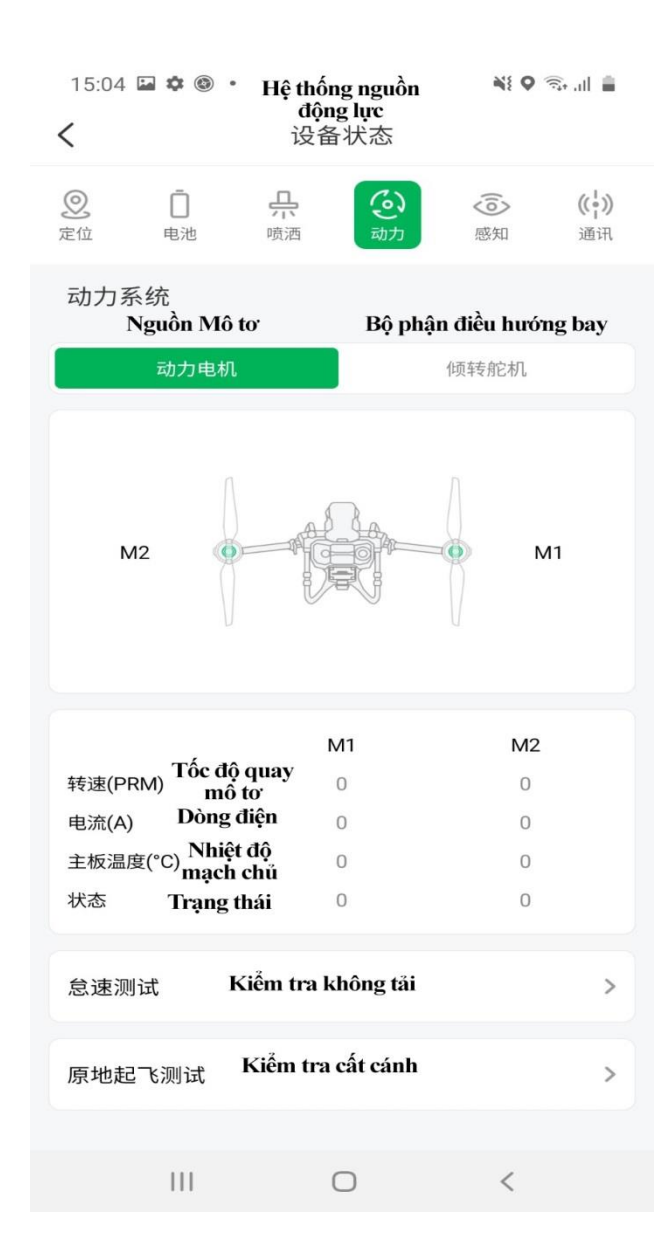

#### **SPECIFICATIONS SYSTEM PUMP**

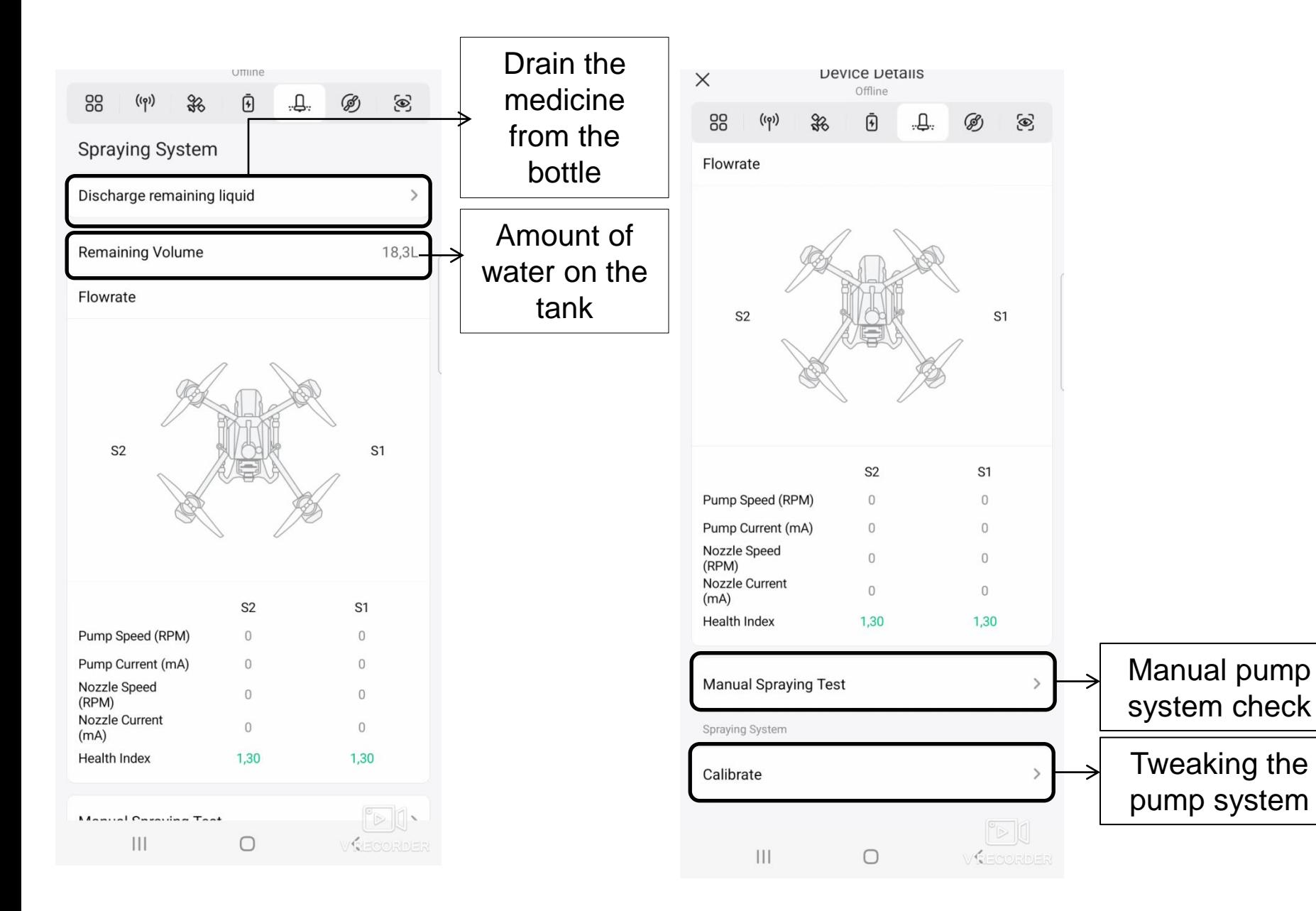

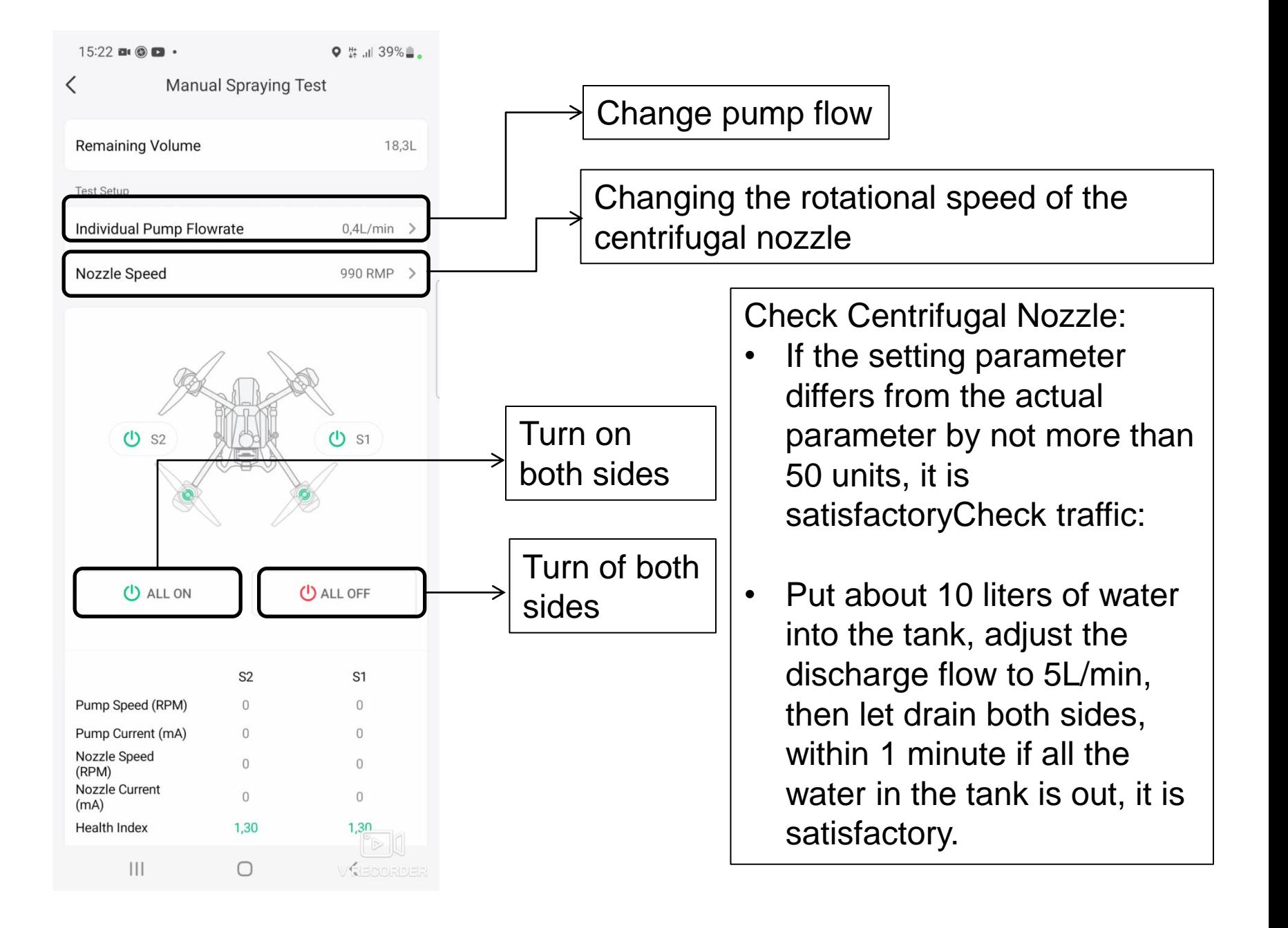

### **CHOOSE FLIGHT MAP- WAY 1**

- 1. Choose a map name
- 2. Select "Start operation"
- 3. Select machine
- 4. Select "Confirm"
- 5. Go to edit the map

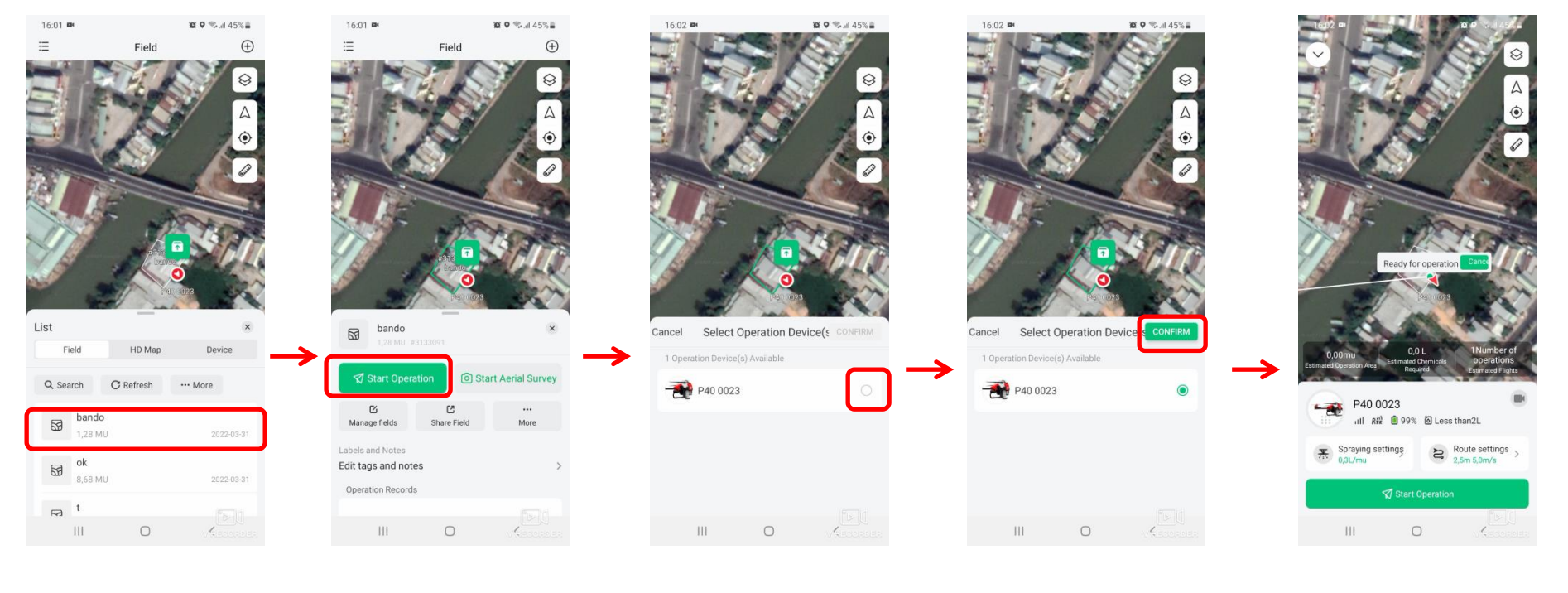

 $1$  2 3 4 5

## **CHOOSE FLIGHT MAP- WAY 2**

- 1. Select Aircraft equipment.
- 2. Press your hand on the airplane icon until it vibrates and then drop it into the field to fly. Then the route will be generated automatically

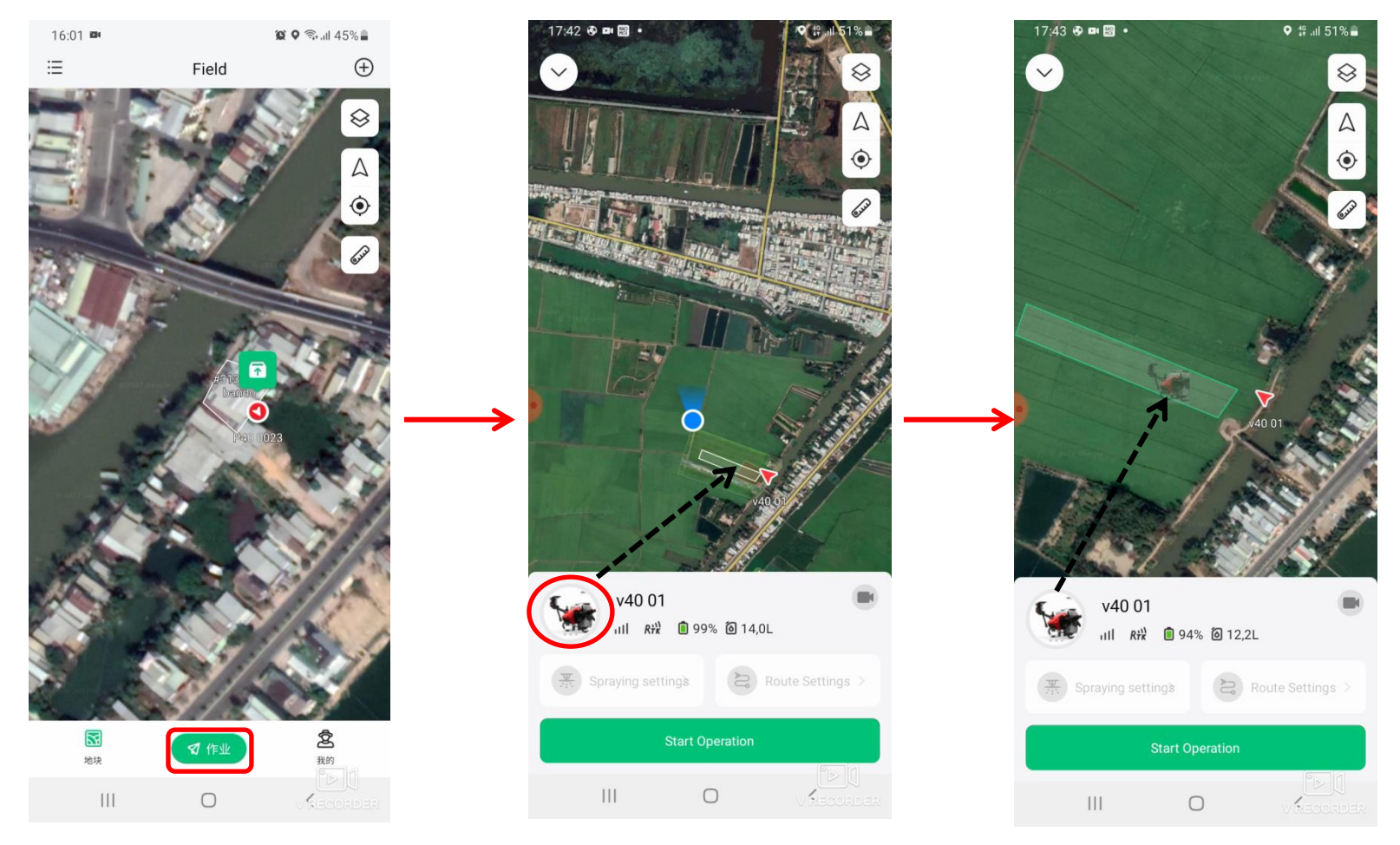

# **SPECIFICATIONS IN OPERATION AREA**

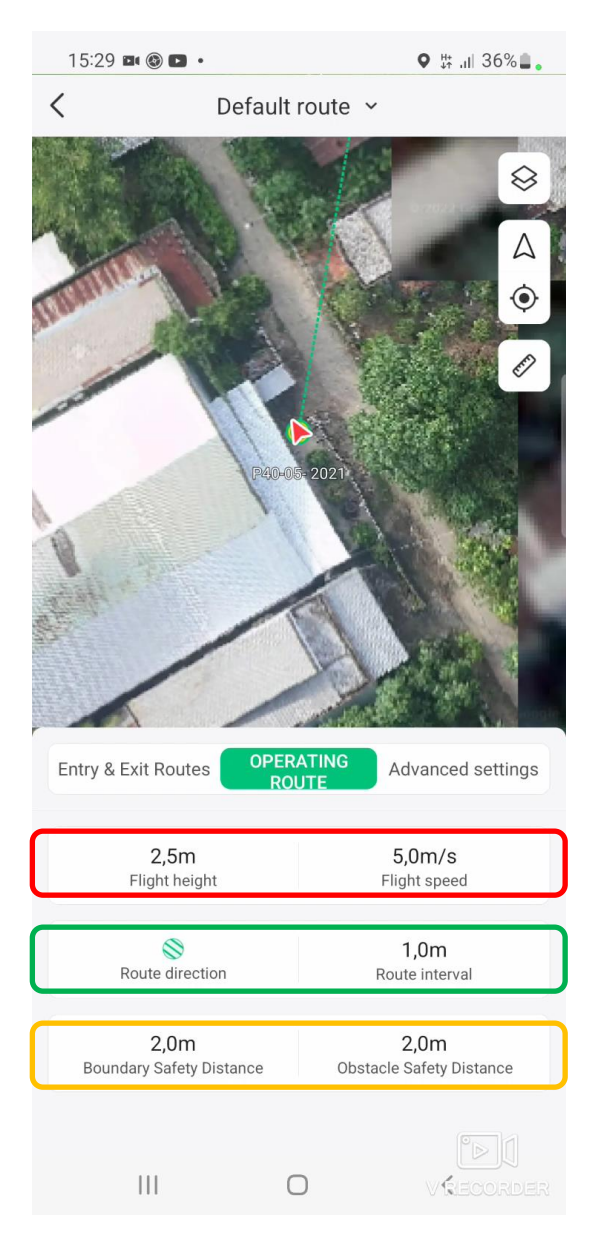

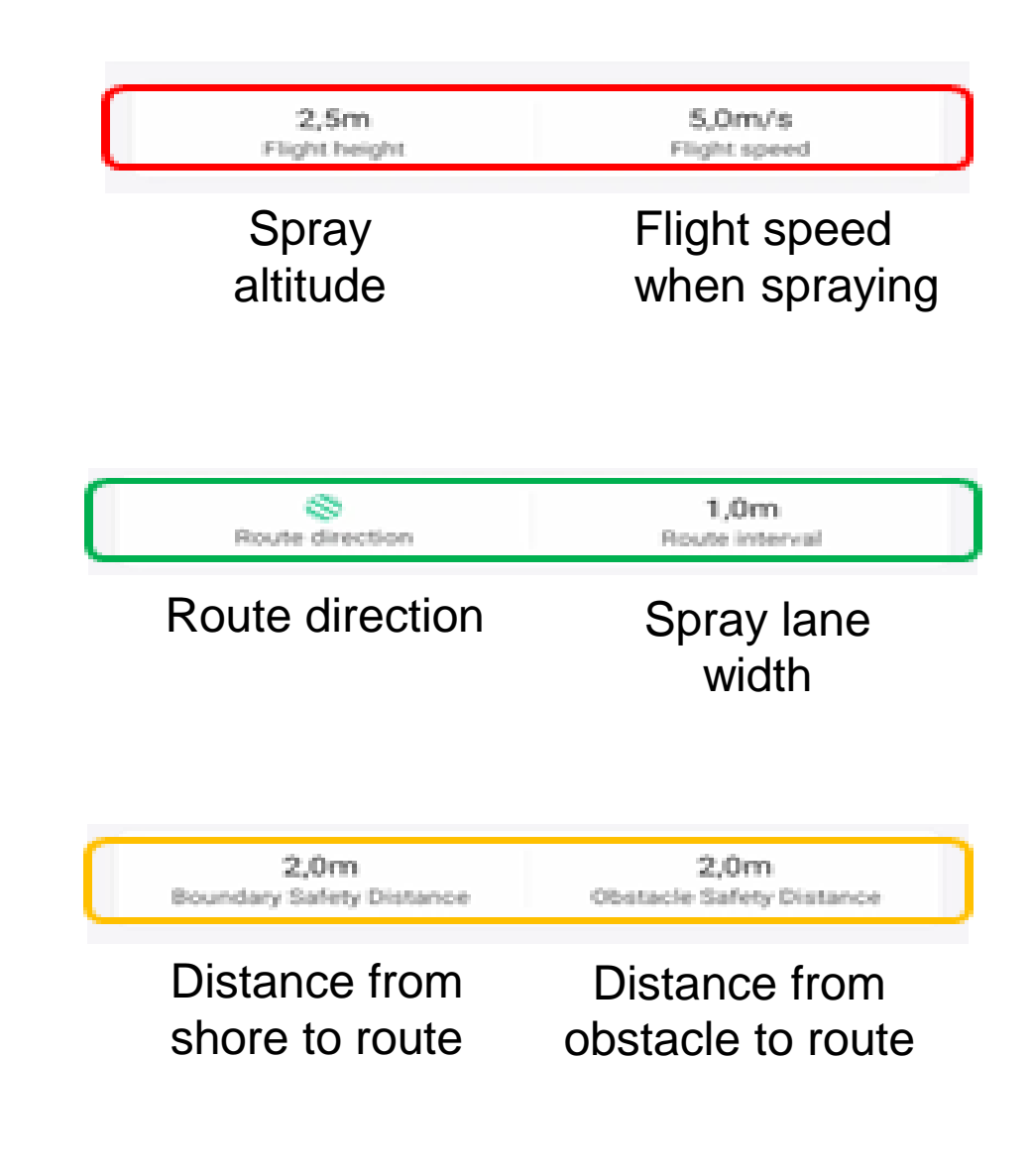

### **EXTENSIVE INSTALLATIONS**

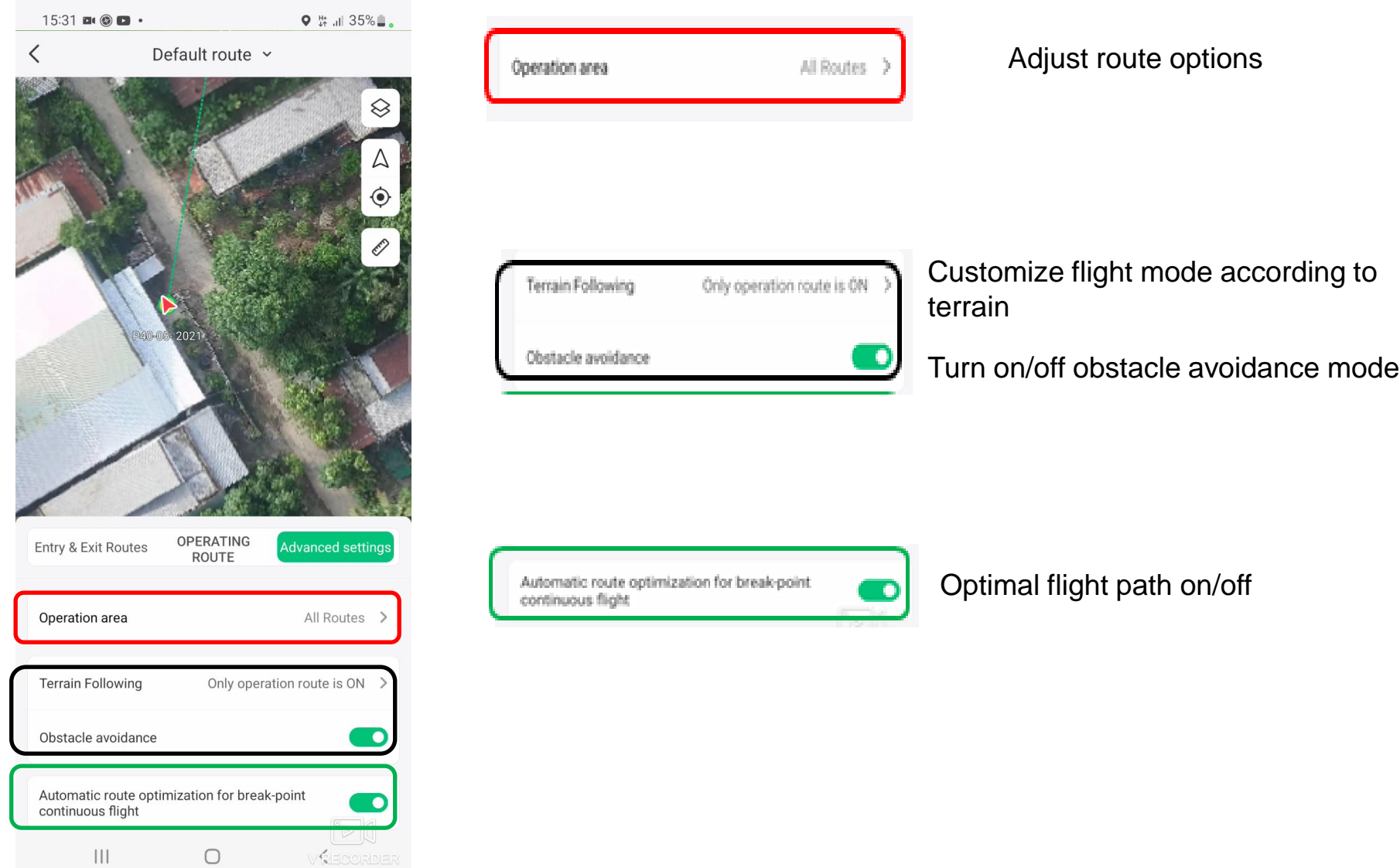

#### **OPTIONAL ROUTE**

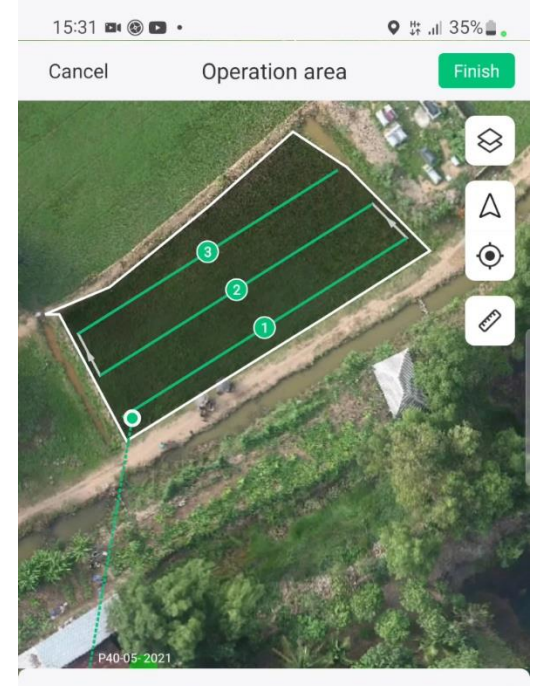

Standard Operation area - Route Selection

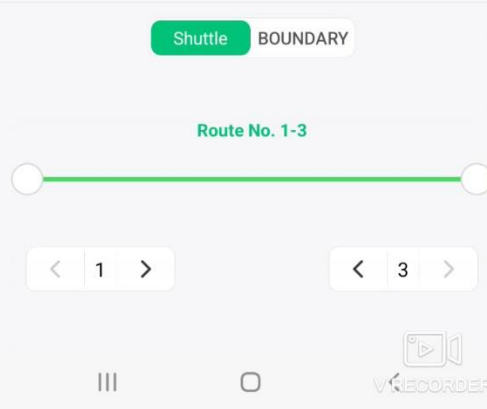

Allows users to choose the route they want to operate. To deselect the operating route the user taps the numbered route on the plot displayed on the screen or changes the cursor in the route bar below.

#### **CHOOSE ALL OPERATION ROUTES**

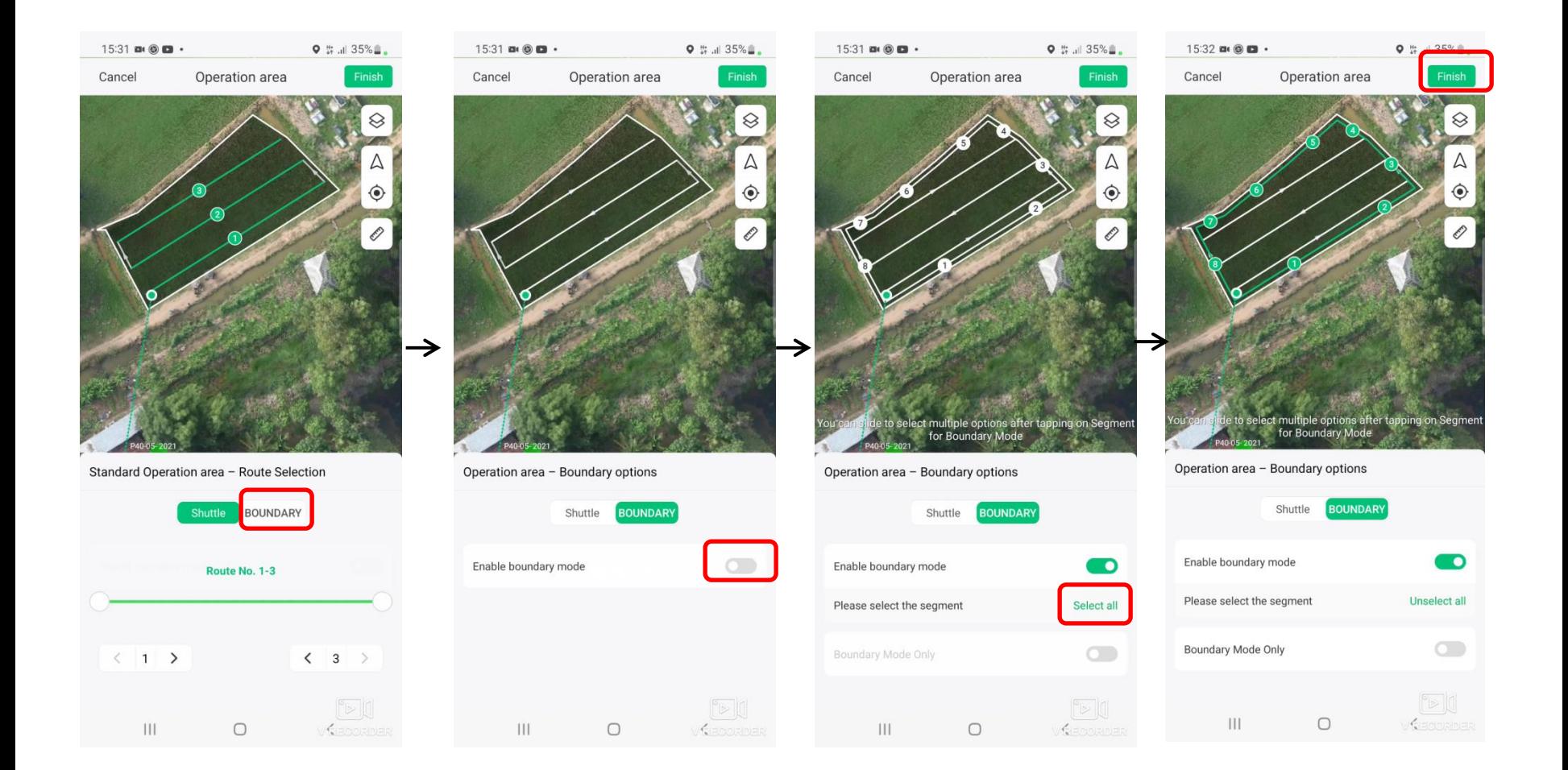

## **CHOOSE ROAD FLIGHTS**

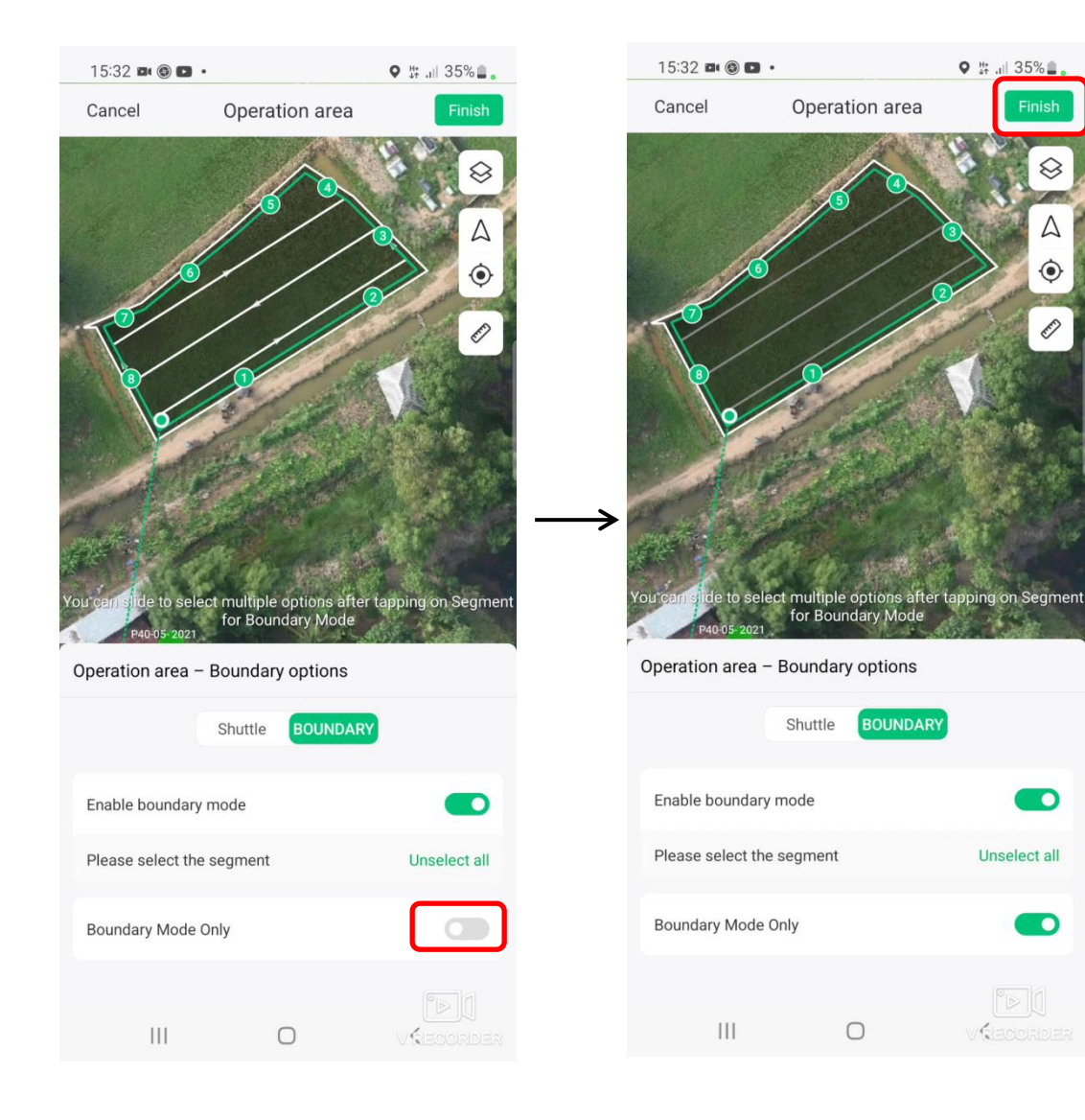

In this function, the machine will operate the side flight according to the numbered segments, the user can skip operating on the numbered segment by touching that segment.

#### **ADJUSTING OUT/IN FLIGHT SPECIFICATIONS**

![](_page_15_Picture_32.jpeg)

![](_page_15_Picture_33.jpeg)

## **TERAFORM FLIGHT MODE OPTION**

![](_page_16_Figure_1.jpeg)

The machine operation process includes the inlet/outlet flight path and the injection zone. So for each working mode, turning off the terrain radar will be different as shown in the following table:

![](_page_16_Picture_91.jpeg)

## **ACTIVITIES WHEN THE MACHINE IS OPERATION AUTOMATICALLY**

![](_page_17_Picture_1.jpeg)

**MORE** 

Choose auxiliary point

![](_page_17_Picture_2.jpeg)

Choose auxiliary point

## **ACTIVITIES WHEN THE MACHINE IS OPERATION AUTOMATICALLY**

![](_page_18_Figure_1.jpeg)

## **AUXILIARY POINT FOR FLIGHT NAVIGATION**

To create a navigation point for the machine, we move the cross in the blue circle with a radius of 50 m, select confirm so that the aircraft redirects to the newly created point.

![](_page_19_Figure_2.jpeg)